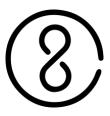

# **Accessibility**

If you or anyone you know has any difficulty reading the text on THE8TI you can use the following tools to increase the contrast and text size on each of our site's pages.

### High contrast mode

Many partially sighted people find it easier to read sites like ours if the text is displayed in high contrast mode.

### Increasing text size

You may find it easier to read our site by increasing the size of the text. This can be one in a number of ways. As a general rule you can increase the size of text on a website by using the following keyboard shortcuts:

#### Microsoft Windows XP/Vista/7/8

- Hold down the CTRL key and tap + to increase the text size one step at a time
- Hold down the CTRL key and tap to decrease the text size one step at a time
- Hold down the CTRL key and 0 to return the text size to normal size Apple Mac OSX
- Hold down the CMD key and tap + to increase the text size on step at a time
- Hold down the CMD key and tap to decrease the text size one step at a time

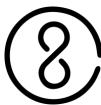

■ Hold down the CMD key and 0 to return the text size to normal size Increasing the

### text size via your browser's settings

In addition to these instructions you can alter the text size in the most popular browsers by following the instructions below:

### **Internet Explorer**

- 1. Click on "View" on the menu bar
- 2. Move your mouse pointer down to "Text Size"
- 3. Another menu will pop out on the right with the options Largest, Larger, Medium, Smaller and Smallest. By default "Medium" will be selected
- 4. Click on the text size you want to use

#### **Firefox**

- 1. Click on "View" on the menu bar
- 2. Move your mouse pointer down to "Zoom"
- 3. Click on "Zoom In"
- 4. Repeat until the text is the desired size

#### Chrome

- Click on the tools icon in the top right corner of the chrome Window. It looks like a small spanner
- 2. Move your mouse pointer down and click on "Options"
- 3. The "Google Chrome Options" menu will appear
- 4. Click on the third tab along which is labelled "Under The Hood" 5. Scroll down the menu until you reach the section "Web Content" and click on the button labelled

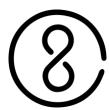

"Change Font And Language Settings" 6. The "Fonts and Languages" menu will appear

- 7. On the right of this menu click "Change". The "Font" menu will appear 8. Set the desired font size under the third column and then click "Okay" to close the Font menu
- 9. Click "Okay " to close the "Fonts and Languages" menu 10. Click

"Close" to close the "Google Chrome Options" menu

## Opera

- 1. Click "View" in the bottom right hand corner of the browser window. The "Zoom" menu will appear
- 2. Use the slider on this menu to set the text size to the desired size 3. Click anywhere else in the browser window to make the "Zoom" menu disappear

#### Site feedback

It's very important for us to know that our site is accessible to anyone who wants to use it. We do everything we can to make sure that the text on our site is clear and easy to read by everyone.

If you or anyone you know has any problems please try the quick fixes outlined above.

And if you have any ideas how we can make this site easier to use we'd love to hear from you. Just drop us a line via our contact page and we'll do everything we can to help.